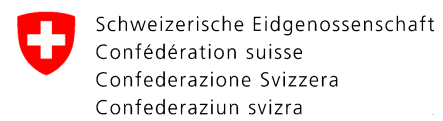

Servizio fitosanitario federale SFF

# **CePa – Guida all'utilizzo n° 5a**

## **Registrare la produzione nell'ambito del passaporto fitosanitario**

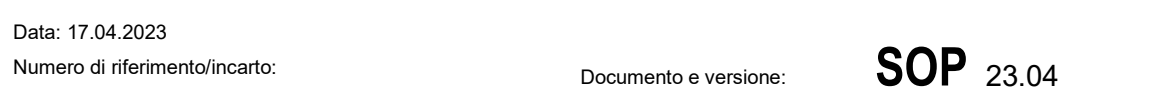

# **CePa – Registrare la produzione del passaporto fitosanitario**

A partire dal 2020, la registrazione delle piante o del materiale vegetale prodotto in azienda (produzione) sarà effettuata tramite l'applicazione informatica CePa. Le informazioni registrate sulla produzione nelle rispettive particelle saranno salvate e potranno essere trasferite all'anno successivo e, se necessario, modificate. Questo documento descrive come procedere per registrare le vostre produzioni su CePa.

## **1. Vista dettagliata della particella e delle sue produzioni**

La panoramica delle particelle offre un'anteprima di tutte le particelle dell'azienda. Potete accedere alla panoramica delle particelle cliccando su "Particelle di produzione e piante" nel menu a sinistra nella schermata (Figura 1,  $\bullet$ ). L'elenco delle particelle di produzione viene visualizzato nella parte superiore della schermata, al centro (Figura 1,  $\odot$ ). Cliccando due volte sulla voce della tabella aprite la vista dettagliata della particella (Figura 2).

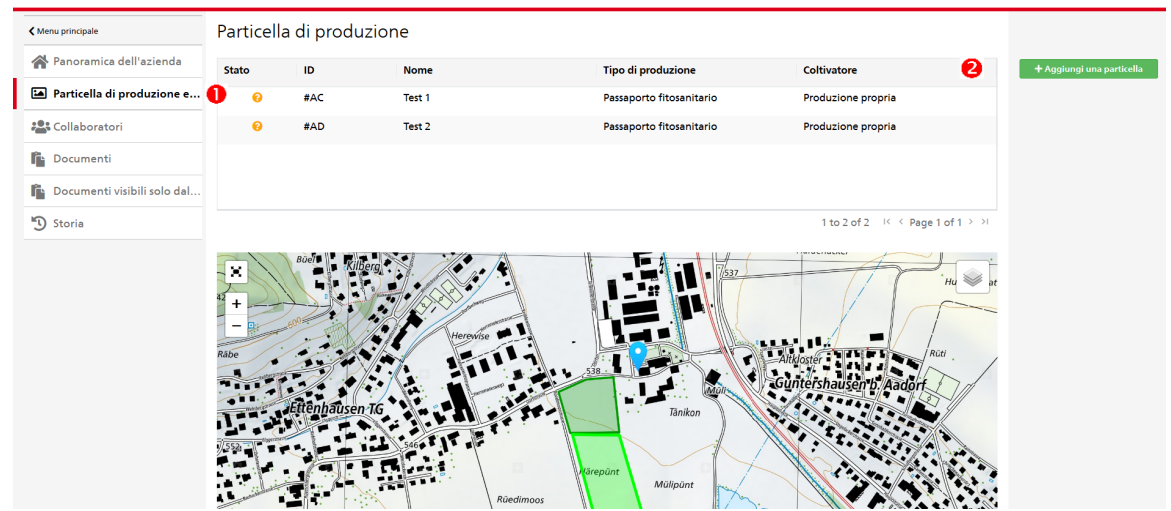

**Figura 1:** Panoramica delle particelle di produzione

Servizio fitosanitario federale SFF C7O Ufficio federale dell'agricoltura UFAG Schwarzenburgstrasse 165, 3003 Berna Tel. +41 58 462 25 50, Fax +41 58 462 26 34 cepa.phyto@blw.admin.ch www.salute-dei-vegetali.ch

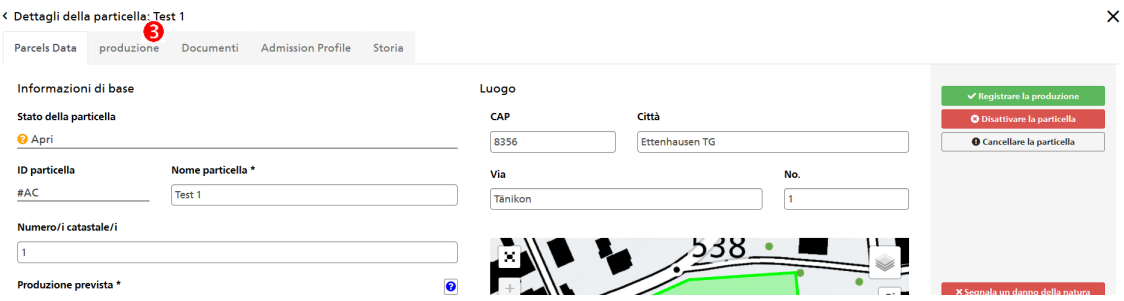

**Figura 2:** Vista dettagliata della particella

Dalla vista dettagliata della particella, cliccando sulla scheda "Produzione" (Figura 2, <sup>3</sup>) si va alla vista delle produzioni di una particella (Figura 3).

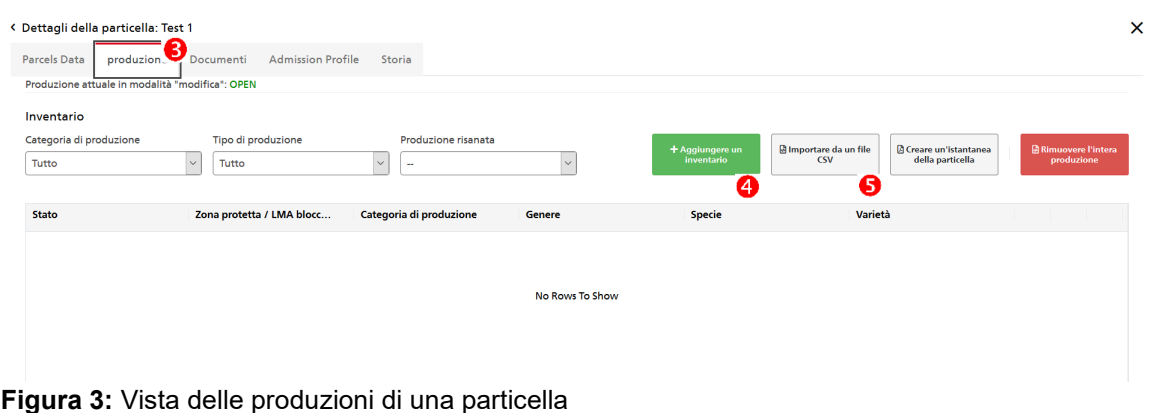

Nella vista delle produzioni di una particella, possono essere dichiarate le piante e/o il materiale vegetale che si intende produrre.

Le produzioni possono essere inserite manualmente - una dopo l'altra - cliccando sul pulsante "Aggiungere un inventario" (Figura 3, <sup>o</sup>) e compilando i campi di inserimento obbligatori (contrassegnati con \*). In alternativa, la produzione può essere importata da un file .csv. Il file può essere caricato cliccando sul pulsante "Importare da un file CSV" (Figura 3,  $\Theta$ ).

## **1. a. Inserimento manuale della produzione (passaporto fitosanitario)**

Facendo clic sul pulsante "Aggiungere un inventario" si apre la vista "Dettagli di produzione" (Figura 4/5). Per prima cosa si deve inserire la categoria di produzione (Figura 4,  $\bullet$ ) (passaporto fitosanitario / certificazione), il genere della pianta (Figura 4,  $\Theta$ ) e la specie (Figura 4,  $\bullet$ ).

> I. **Piante ornamentali, piante da siepe, piante perenni, alberi da frutto (di specie non certificabili), alberi forestali o viti ornamentali (selezione: Vitis sp. (PP)):** Per la registrazione di piante ornamentali, piante da siepi, piante perenni, alberi da frutto (di specie non certificabili), alberi forestali o viti ornamentali (selezione: Vitis sp. (PP)), tutte le informazioni sono già state registrate e l'inventario registrato può essere salvato cliccando su "Salva".

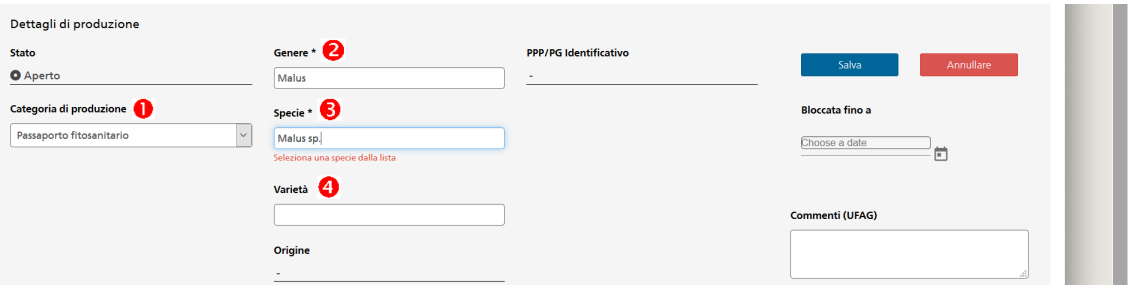

**Figura 4:** Finestra per l'inserimento manuale di una produzione di piante legnose (piante ornamentali, piante perenni, alberi da frutta o alberi forestali)

- II. **Registrazione di alberi da frutto certificabili nell'ambito del passaporto fitosanitario:** Quando si registrano alberi da frutto certificabili (la specie di pianta è determinante), è obbligatorio effettuare una registrazione nel campo "Varietà" (Figura 4, <sup>o</sup>). Senza la selezione di una varietà, la registrazione non funziona. È importante assicurarsi che venga selezionata una varietà con l'indicazione "no-cert" (es. "no-cert Prunus avium"). Se viene selezionata un'altra varietà, si apriranno ulteriori campi per l'inserimento di una produzione nell'ambito della certificazione. In caso di domande, non esitate a contattare l'Helpdesk (058 462 25 50; cepa.phyto@blw.admin.ch).
- III. **Piante erbacee (ortaggi e piante ornamentali):** Quando si registra una pianta che viene prodotta stagionalmente (ortaggi e piante ornamentali erbacee), dopo aver selezionato la specie di pianta si aprono altri campi (Figura 5). Per la registrazione di ortaggi e piante ornamentali erbacee occorre indicare ulteriori informazioni. Sono necessari: il tipo di produzione (Figura 5,  $\Theta$ ) (piantine / sementi / bulbi o rizomi...) e inoltre il/i periodo/i di coltivazione (Figura 5, ). Per far ciò, cliccate sulle settimane del calendario corrispondenti.

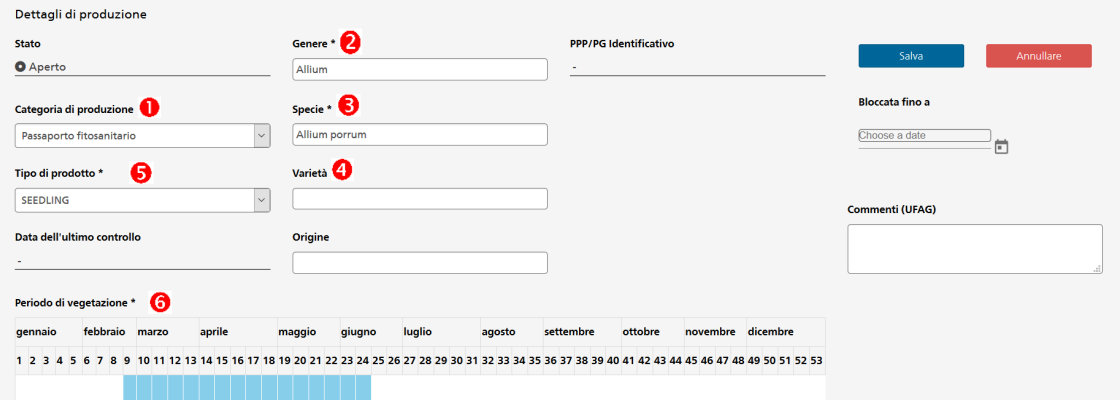

**Figura 5:** Finestra per l'inserimento manuale di una produzione di piante erbacee (ortaggi e piante ornamentali)

### **Note importanti:**

- La registrazione del genere e della specie è necessaria solo per quei generi o specie soggetti all'obbligo di registrazione (lista disponibile all'indirizzo [www.salute-dei-vege](http://www.salute-dei-vegetali.ch/)[tali.ch](http://www.salute-dei-vegetali.ch/) *> Aspetti cruciali > CePa > Documentazione*). Se non è specificato altrimenti, è sufficiente indicare diverse specie dello stesso genere come specie "sp.". Le piante che non sono soggette all'obbligo di registrazione vanno inserite come tipo di pianta (v. Tabella 1; se ad esempio producete 10 differenti specie di piante erbacee non soggette all'obbligo di registrazione, è necessario registrare una sola volta "Herb other"). In caso di comparsa di un organismo nocivo, ciò consente al SFF di individuare rapidamente altre particelle potenzialmente colpite e informare le rispettive aziende.
- Non trovate una certa specie nel menu a tendina? Una specie risp. genere di piante viene classificata in una sola categoria su CePa. La selezione della specie nel menu a tendina dipende dalle categorie di merci che avete selezionato nel campo di attività dell'azienda. L'acero di monte (*Acer pseudoplatanus*) ad esempio si trova nella categoria alberi forestali, mentre l'acero palmato (*Acer palmatum*) si trova tra le piante ornamentali legnose. Il noce comune (*Juglans regia*) è classificato come albero forestale e non come albero da frutta. Se non trovate una specie nel menu a tendina, potete modificare il vostro campo di attività, aggiungendo una categoria di merci (vedi Guida all'utilizzo "Modificare il profilo dell'azienda e i campi di attività"). Altrimenti contattate l'Helpdesk (058 462 25 50; cepa.phyto@blw.admin.ch). Nella lista annuale delle piante soggette all'obbligo di registrazione viene specificato, a quale categoria appartiene ogni specie risp. genere.
- In linea di principio, ogni specie vegetale va registrata una sola volta per particella (eccezione: materiale certificato e standard o se volete registrare le specie vegetali in modo che l'ordine su CePa corrisponda all'ordine sul campo). Se avete accidentalmente registrato la stessa specie vegetale più di una volta, potete eliminare i duplicati (v. capitolo 1.d). Questo facilita il lavoro dei controllori.
- In "Dettagli del campo di produzione> Produzione" le specie vegetali registrate sono ordinate in base al momento della registrazione. L'ordine può anche essere modificato (ad esempio, se desidera che l'ordine su CePa corrisponda all'ordine sul campo). Per farlo, cliccate sulla freccia in basso o in alto per la specie corrispondente (Figura 6,  $\bullet$ ). Vogliate notare che dovete spostare la vista con la freccia a destra fino alla fine della finestra in modo che appaiano le frecce per modificare l'ordine. Le specie vegetali possono anche essere ordinate (temporaneamente) in ordine alfabetico, cliccando sul titolo della colonna "Specie" (Figura 6,  $\Theta$ ).

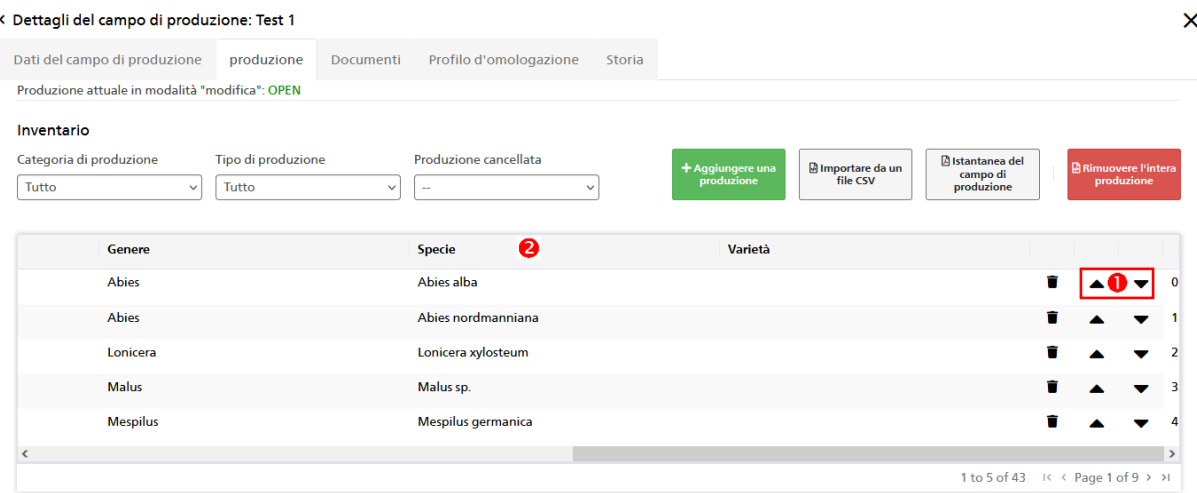

**Figura 6:** Modificare l'ordine delle specie vegetali

Per concludere la registrazione di un inventario, cliccate su "Salva". Una volta che avete registrato tutte le piante soggette all'obbligo di registrazione che si trovano su questa particella, potete inoltrare la registrazione (v. capitolo 1.e, pag. 10).

| Tipo di pianta                                                                     | <b>Indicazione</b><br>sotto «Genere» | Indicazione sotto<br>«Specie» |
|------------------------------------------------------------------------------------|--------------------------------------|-------------------------------|
| Verdure (piante o materiale vegetale) non soggette all'obbligo di<br>registrazione | Vegetables                           | Vegetables other              |
| Piante erbacee ornamentali non soggette all'obbligo di registrazio-<br>ne          | Herb                                 | Herb other                    |
| Colture campicole non soggette all'obbligo di registrazione                        | Arable                               | Arable other                  |
| Piante perenni e piante in vaso non soggette all'obbligo di registra-<br>zione     | Pot                                  | Pot other                     |
| Piante legnose ornamentali non soggette all'obbligo di registra-<br>zione          | Ornamental                           | Ornamental other              |
| Piante di frutti a bacche non soggette all'obbligo di registrazione                | SoftFruit                            | SoftFruit other               |
| Piante forestali non soggette all'obbligo di registrazione                         | Forest                               | Forest other                  |
| Altre piante non soggette all'obbligo di registrazione                             | Other                                | Other other                   |

**Tabella 1 Registrazione di piante non soggette all'obbligo di registrazione**

## **1. b. Inserimento manuale della produzione (materiale standard per la vite)**

Facendo clic sul pulsante "Aggiungere un inventario" si apre la vista "Dettagli di produzione" (Figura 7/8). Per prima cosa si deve inserire la categoria di produzione (Figura 7,  $\bullet$ ) (passaporto fitosanitario / certificazione), il genere della pianta ( $\Theta$ ) e la specie ( $\Theta$ ).

> I. **Registrazione di materiale standard per la vite:** Per registrare materiale standard per la vite (*Vitis vinifera*) è obbligatorio inserire una voce nel campo "Varietà" (Figura 7,  $\odot$ ). Senza l'inserimento di una varietà, la produzione non può essere registrata.

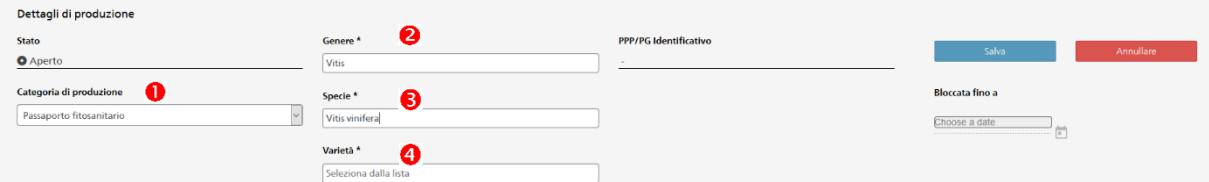

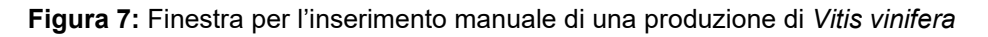

Una volta inserita la varietà, si aprono ulteriori campi  $(\bullet)$ :

- Alla voce "Livello di produzione" indicare se si tratta di piante giovani ("piantine") o "marze".
- Alla voce "Fila" si consiglia di indicare le file in cui è piantata la rispettiva varietà. Questo facilita il lavoro degli ispettori fitosanitari e riduce i tempi di controllo.

In caso di domande, non esitate a contattare l'Helpdesk (058 462 25 50; cepa.phyto@blw.admin.ch).

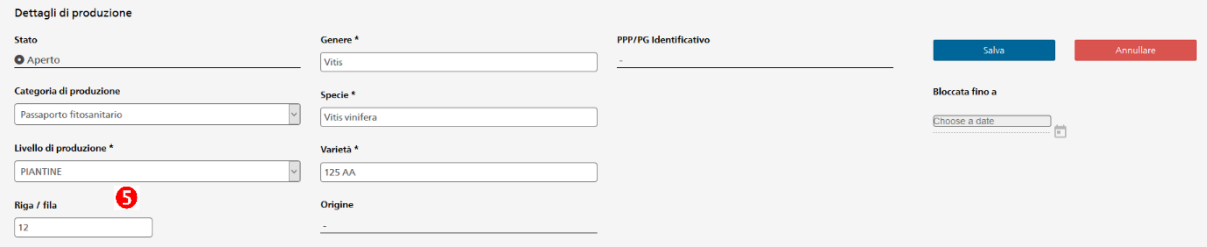

**Figura 7:** Finestra per l'inserimento manuale di una produzione di *Vitis vinifera* con l'indicazione della varietà

### **Note importanti:**

• Non trovate una certa varietà nel menu a tendina? Vogliate contattare l'Helpdesk (058 462 25 50; [cepa.phyto@blw.admin.ch\)](mailto:cepa.phyto@blw.admin.ch)

Per concludere la registrazione di ogni singola produzione bisogna cliccare sul pulsante "Salva". Una volta che tutte le produzioni soggette all'obbligo di registrazione per una certa particella sono state inserite, potete inoltrare la registrazione (v. capitolo 1.e a pagina 9).

#### **1. c. Importare i dati della produzione da un file .csv (passaporto fitosanitario)**

Inventari più grandi con molte specie o varietà possono esseri inserite in una tabella .csv e poi importati in CePa. Per far ciò, è necessario utilizzare il modello esistente, in modo che CePa possa riconoscere i dati. Si raccomanda di inserire prima (manualmente) alcuni esempi di produzioni simili e solo in seguito di scaricare il modello. Le produzioni inserite manualmente sono elencate nel modello e possono essere utilizzate come esempi.

Il procedimento in 4 fasi:

1. Per aprire il modello cliccate sul pulsante "Importare da un file CSV" (v. Figura 3). Si apre una finestra di dialogo (Figura 9), nella quale si può scaricare il modello. Per far ciò, cliccate sul pulsante «CePa Datamodel» (Figura 9,  $\bullet$ ).

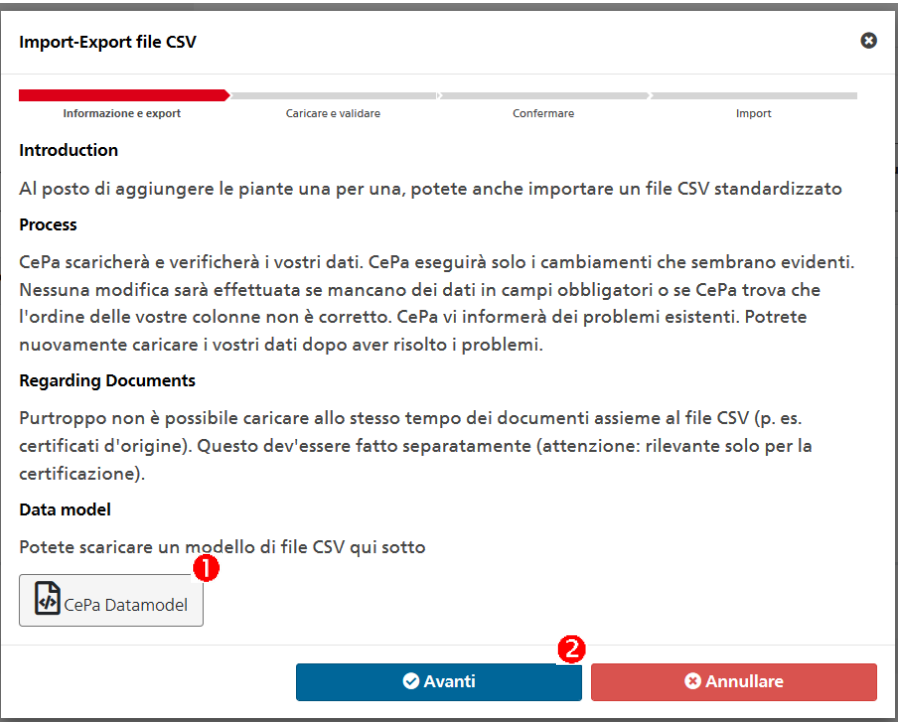

**Figura 9:** Finestra per scaricare il modello .csv

2. Il modello .csv deve prima essere salvato sul vostro computer (come file .csv). In un secondo passo la lista può essere ampliata/adattata e deve poi essere salvata nuovamente. La Tabella 2 (v. pagina 10) spiega quali colonne della tabella devono essere compilate, a seconda del tipo di produzione, e in che modo le colonne devono essere compilate.

Le colonne PARCEL-ID, PRODUCTION TYPE, PRODUCTION LEVEL, GENUS, SPECIES, VARIETY, TYPE OF PRODUCT e PERIODS sono da compilare seguendo la Tabella 2. Le colonne KEY, LOT, PLANT YEAR, STATUS e DELETED vengono compilate automaticamente dal sistema, non appena il file viene caricato su CePa. Tutte le altre colonne rimangono vuote.

Nota: È a disposizione un "modello completo" per la tabella .csv (disponibile all'indirizzo [www.salute-dei-vegetali.ch](http://www.salute-dei-vegetali.ch/) *> Aspetti cruciali > CePa > Documentazione*), contenente tutte le piante soggette all'obbligo di registrazione per quest'anno. In questo file dovete innanzitutto cancellare tutte le righe con le specie non pertinenti (ovvero piante non presenti nella particella), e quindi inserire in ogni riga il codice ID della particella, così come tutti i dati necessari secondo la Tabella 2 (es. periodo di coltivazione nel caso delle piante erbacee).

3. Una volta compilata la tabella (modello), questa può essere caricata cliccando sul pulsante "Avanti" (Figura 9,  $\Theta$ ) nella finestra aperta al punto 1. Si apre una nuova finestra di dialogo dove il file può essere trascinato o da cui il file può essere cercato (Figura 10,  $\bullet$ ).

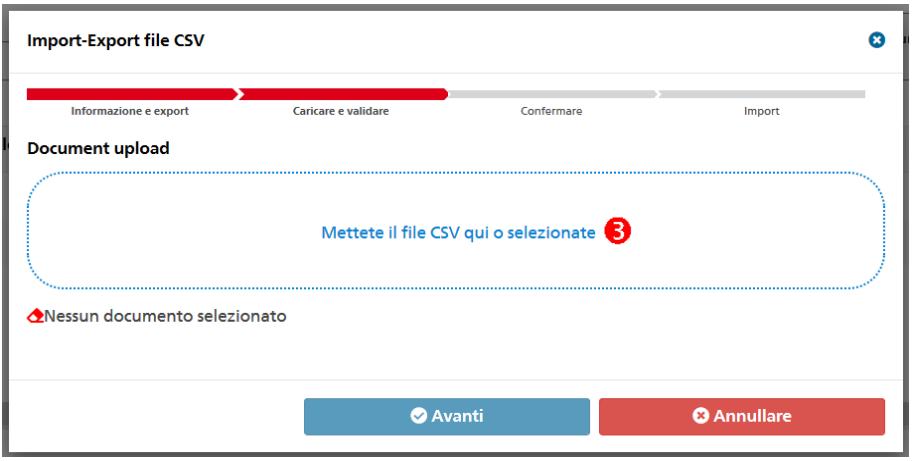

**Figura 10:** Finestra per l'importazione del file .csv

4. Nel passo successivo viene visualizzato il risultato del caricamento dei dati. Se tutti i campi necessari sono stati compilati correttamente, allora accanto a «Produzioni non valide» ci sarà uno 0 (zero). Il numero di produzioni valide, il numero di produzioni esistenti e il numero di nuove produzioni vengono visualizzati (Figura 11, <sup>o</sup>). Per finalizzare il caricamento dei dati, cliccate sul pulsante «Avanti», e quindi sul pulsante «Concludere» nella finestra successiva.

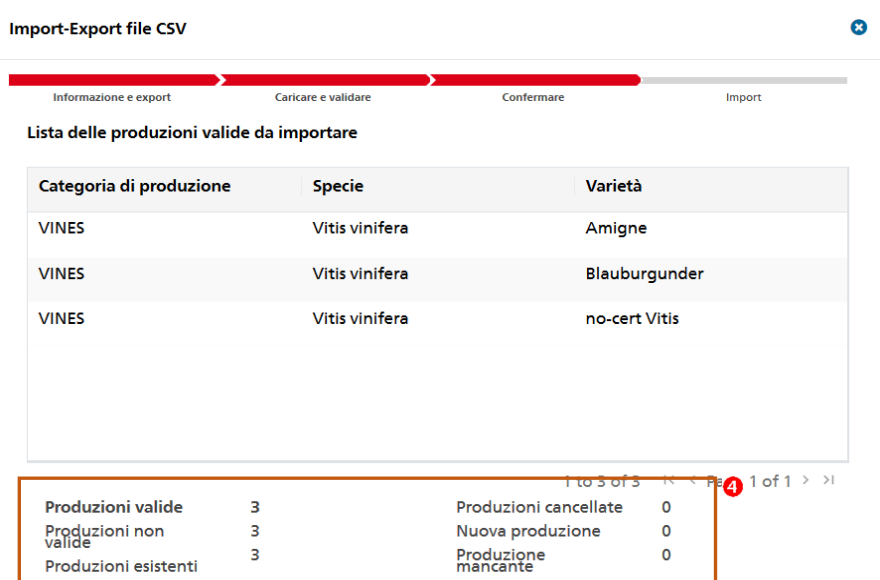

**Figura 11:** Finestra che mostra se il caricamento dei dati è avvenuto con successo

Se invece una o più righe nella tabella dovessero essere incomplete o compilate in modo sbagliato, allora accanto a «Produzioni non valide» apparirà il numero di righe sbagliate o incomplete (Figura 11, <sup>o</sup>). L'importazione dei dati non può essere completata, e apparirà il pulsante «Mostra gli errori». Cliccando su questo pulsante, apparirà una finestra dove vengono visualizzati gli errori (Figura 12). Il processo non può essere completato, ma solo interrotto. L'importazione dei dati può avvenire solamente, se tutte le produzioni sono state registrate in modo corretto nella tabella .csv. Ciò significa che le righe che contengono errori nella tabella devono essere cancellate o corrette. I passi descritti al punto 3 e 4 vanno ripetuti con la tabella corretta.

Nota: Al momento la segnalazione degli errori (Figura 12) viene visualizzata solamente in inglese, ma sarà presto disponibile anche in italiano. In caso di domande vogliate contattare l'Helpdesk (058 462 25 50; cepa.phyto@blw.admin.ch).

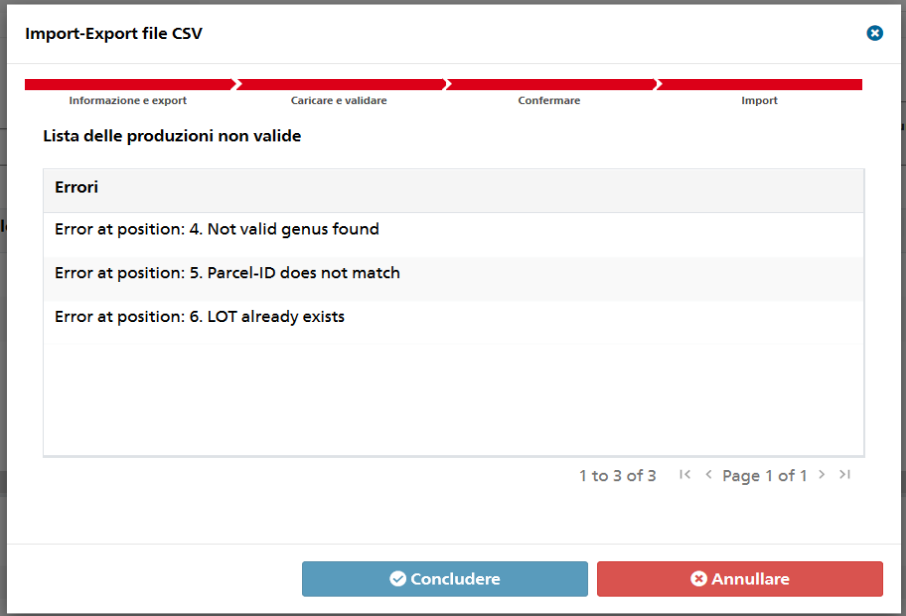

**Figura 12:** Visualizzazione degli errori durante il caricamento dei dati

## **1. d. Cancellare una produzione**

Per cancellare singole specie o generi di piante che non producete più o che avete inavvertitamente inserito due volte, cliccate nella lista delle piante registrate sul rispettivo simbolo del cestino. Vogliate notare che dovete spostare la vista con la freccia a destra fino alla fine della finestra in modo che appaia il simbolo del cestino (Figura 13,  $\bullet$ ). Per cancellare tutte le piante di un campo, cliccate sul pulsante «Rimuovere l'intera produzione» (Figura 13,  $\Theta$ ).

| < Dettagli del campo di produzione: Parzelle A  |                                       |                                                          |           |                                                                     |                                                                                             |  |
|-------------------------------------------------|---------------------------------------|----------------------------------------------------------|-----------|---------------------------------------------------------------------|---------------------------------------------------------------------------------------------|--|
| Dati del campo di produzione produzione         | Documenti                             | Profilo d'omologazione<br>Storia                         |           |                                                                     |                                                                                             |  |
| Produzione attuale in modalità "modifica": OPEN |                                       |                                                          |           |                                                                     |                                                                                             |  |
| Inventario                                      |                                       |                                                          |           |                                                                     | ❷                                                                                           |  |
| Categoria di produzione<br>Tutto                | Tipo di produzione<br>Tutto<br>$\vee$ | Produzione cancellata<br>$\checkmark$<br><b>Contract</b> |           | + Aggiungere una<br><b>A</b> Importare da un file CSV<br>produzione | <b>A</b> Rimuovere l'intera<br><b>B</b> Istantanea del campo di<br>produzione<br>produzione |  |
| protetta / Mercato locale                       | Categoria di produzione               | Genere                                                   | Specie    | Varietà                                                             |                                                                                             |  |
|                                                 | Passaporto fitosanitario              | pot                                                      | Pot other |                                                                     | $\Omega$                                                                                    |  |
|                                                 |                                       |                                                          |           |                                                                     | Π                                                                                           |  |
|                                                 |                                       |                                                          |           |                                                                     |                                                                                             |  |
|                                                 |                                       |                                                          |           |                                                                     |                                                                                             |  |
|                                                 |                                       |                                                          |           |                                                                     |                                                                                             |  |
| $\ddot{\phantom{1}}$                            |                                       |                                                          |           |                                                                     | 1 a 1 di 1 K < Pagina 1 di 1 > >                                                            |  |

**Figura 13:** Cancellare una produzione

In linea di principio, ogni specie vegetale va registrata una sola volta per particella (eccezione: materiale certificato e standard o se volete registrare le specie vegetali in modo che l'ordine su CePa corrisponda all'ordine sul campo). Se avete accidentalmente registrato la stessa specie vegetale più di una volta, potete eliminare i duplicati (v. sopra). Questo facilita il lavoro dei controllori.

## **1. e. Inoltrare la registrazione**

Una volta che le produzioni sono state registrate, occorre inoltrare la registrazione. Questo deve essere fatto per ogni singola particella. Per far ciò, bisogna andare sulla finestra con i dati della particella in questione (Figura 14,  $\bullet$ ). Quando tutte le produzioni che sono soggette all'obbligo di registrazione e che si trovano su questa particella sono state registrate, potete inoltrare la registrazione cliccando sul pulsante verde "Registrare la produzione" (Figura 14,  $\Theta$ ).

Nota: Se avete già cliccato sul pulsante verde "Registrare la produzione", e per esempio avete dimenticato di registrare una specie, potete cliccare sul pulsante "Sbloccare la produzione", per poter effettuare modifiche o aggiunte. Quando avete finito, non dimenticate di cliccare di nuovo su "Registrare la produzione".

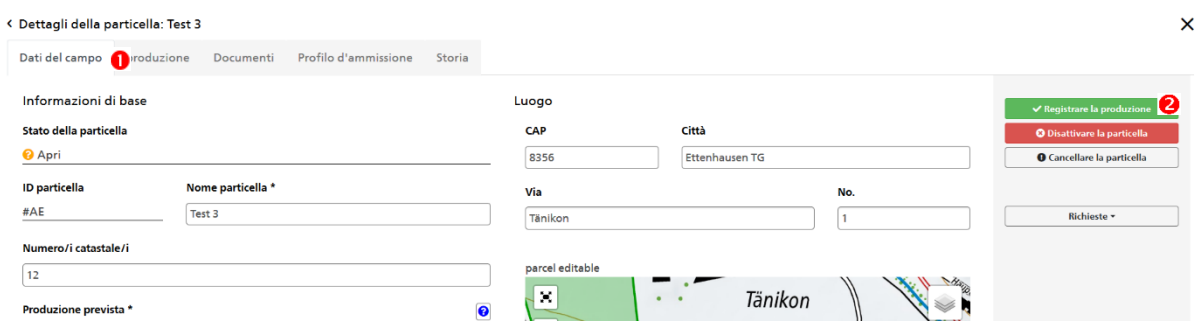

**Figura 14:** Finestra con i dati della particella

<span id="page-10-0"></span>**Tabella 2: Dati obbligatori per l'importazione su CePa di produzioni nell'ambito del passaporto fitosanitario, ordinati secondo il tipo di produzione. Vogliate fare attenzione all'ortografia delle parole scritte in grassetto (deve essere identica all'ortografia utilizzata su CePa)**

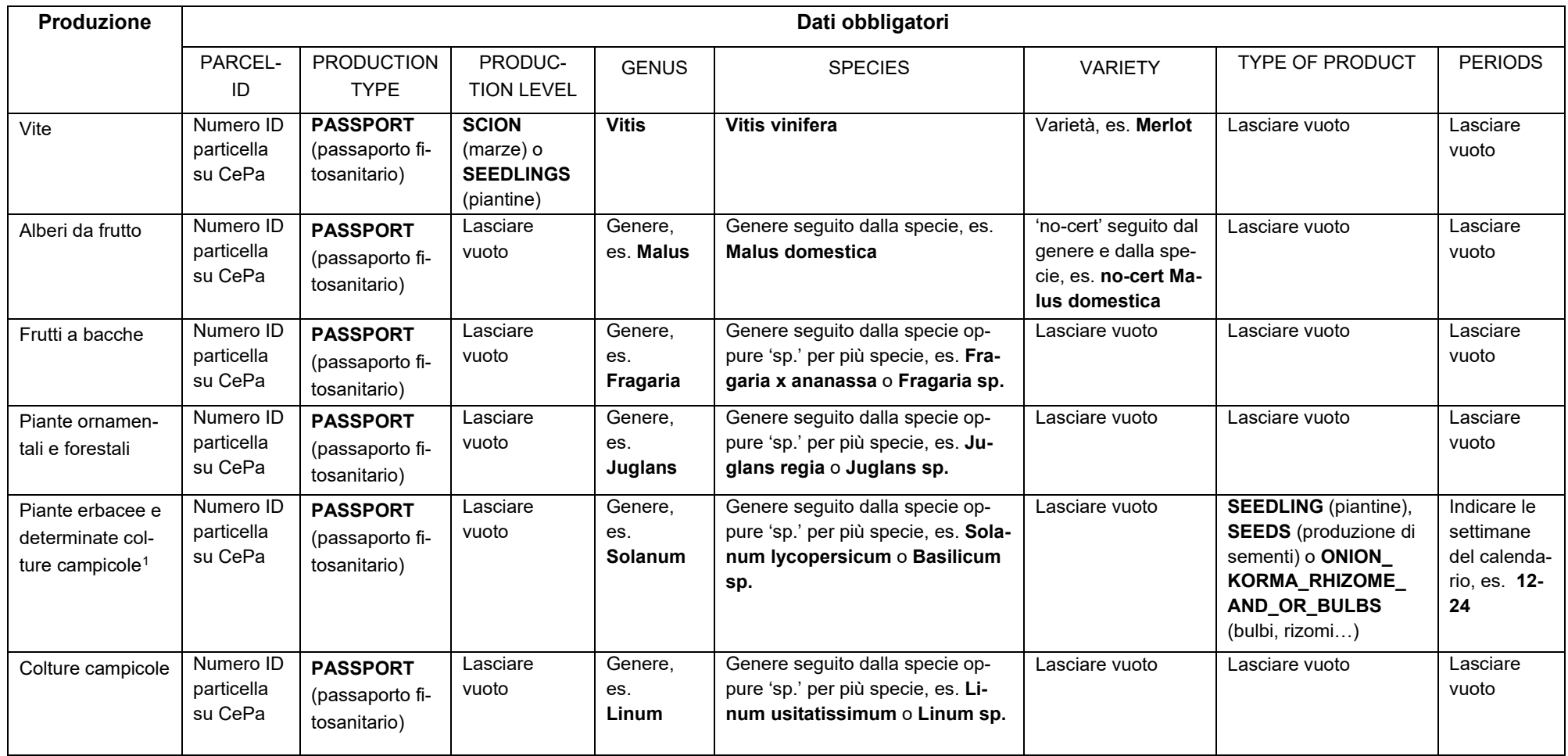

<sup>1</sup> *Helianthus annuus, Beta vulgaris*